## **Kurzanleitung zur Demoversion von EBISpro**

Zur Installation des Programmes starten Sie bitte die ebisdemo.exe die sich in der ebisdemo.zip Datei befindet. Als Installationsverzeichnis wird ein Verzeichnis in ihrem Eigenen Dateien Verzeichnis vorgeschlagen, Sie können dieses Verzeichnis aber beliebig abändern. Zur Deinstallation löschen Sie dieses Verzeichnis einfach wieder. EBISpro benötigt keine weiteren Dateien aus dem Windows Verzeichnis und macht außer dem Symbol auf dem Desktop keine Veränderung am Windows System. Die Nutzung dieser Version ist auf 30 Tage beschränkt, entspricht aber sonst weitgehend der Vollversion. Es fehlen nur die Lebensmittelbilder und die zusätzlichen Lebensmitteldatenbanken

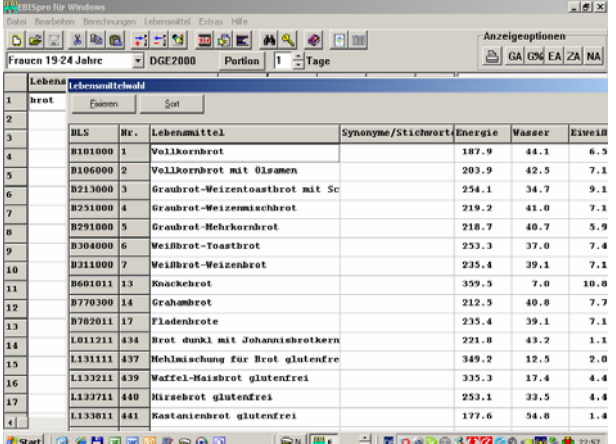

Zum Testen des Programmes können Sie einfach einige Lebensmittel eingeben. Über einen Teil des Lebensmittelnamens (z.B. brot) oder über die rechte Maustaste. Wählen Sie das gewünschte Lebensmittel aus und bestätigen dieses mit Return.

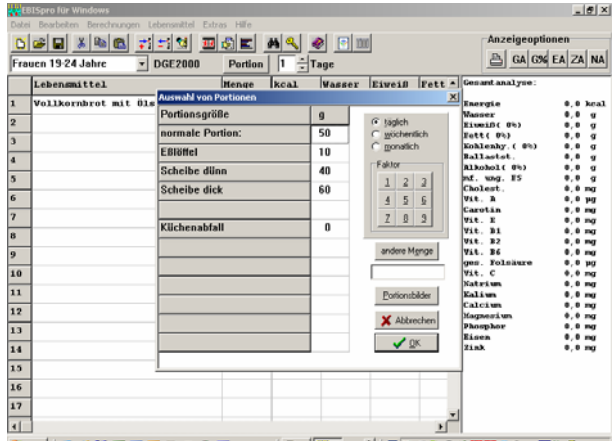

 $\frac{1}{\frac{1}{2}\left\| \frac{1}{2}\right\| \left\| \frac{1}{2}\right\|} \left\| \frac{1}{2}\right\| \left\| \frac{1}{2}\right\| \left\| \frac{1}{2}\right\| \left\| \frac{1}{2}\right\| \left\| \frac{1}{2}\right\| \left\| \frac{1}{2}\right\| \left\| \frac{1}{2}\right\| \left\| \frac{1}{2}\right\| \left\| \frac{1}{2}\right\| \left\| \frac{1}{2}\right\| \left\| \frac{1}{2}\right\| \left\| \frac{1}{2}\right\| \left\| \frac{1}{2}\right$ **4 Start** | @ # H B B @ @ # @ @ @ Im Fenster Portionswahl (aufrufbar durch Return Taste, Portions-Button oder Drücken von p) geben Sie die entsprechende Menge ein. Alternativ können Sie die Menge auch direkt eingeben. In der Demoversion sind die Portionsbilder aus Platzgründen leider nicht verfügbar.

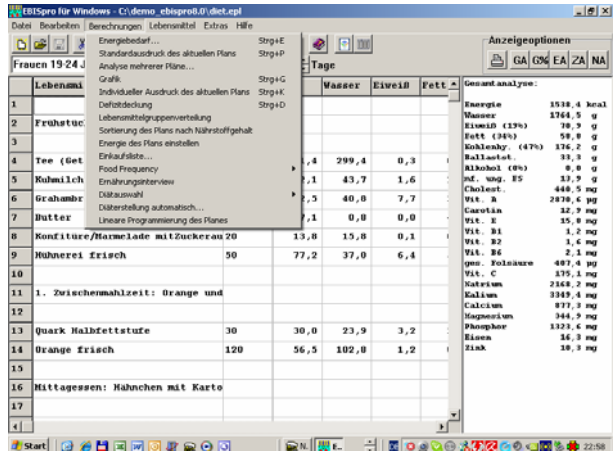

Sobald Sie einige Lebensmittel eingegeben haben, können Sie die Funktionen unter dem Menüpunkt Berechnungen ausprobieren. Laden Sie hierzu unter Datei/Öffnen den Beispielplan diet.epl. In diesem Plan sehen Sie auch die Unterteilung in Mahlzeiten mit Hilfe von Überschriften. Diese können Sie unter *Bearbeiten/Überschriften* eingeben.

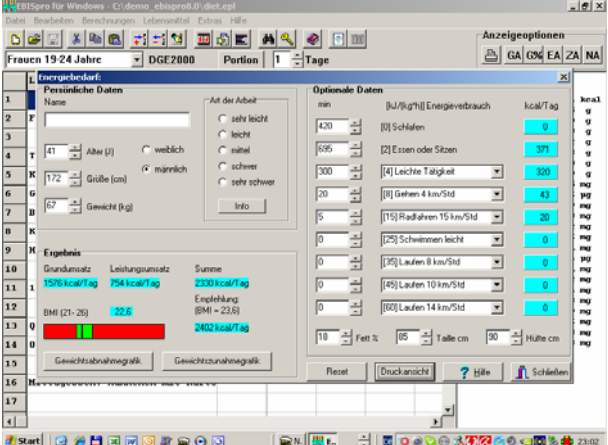

Unter *Berechnungen/Energiebedarf* besteht die Möglichkeit, den Energiebedarf detailliert zu berechnen (unterteilt in Grund- und Leistungsumsatz). Geben Sie einfach ihre persönlichen Daten ein (Alter, Größe,..) und die Tätigkeiten, die sie durchschnittlich pro Tag ausführen.

Ebenfalls in diesem Fenster können Sie die Abnahme/Zunahmegrafik aufrufen. Nach Eingabe des gewünschten Gewichts sehen Sie für zwei Diäten die ungefähre Gewichtsab/zunahme.

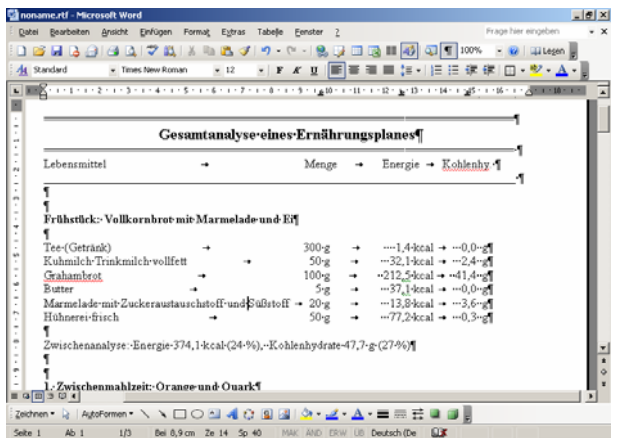

 $\sqrt{\frac{3}{2}}$ Als nächstes können Sie unter Berechnungen den Standardausdruck für den aktuellen Plan aufrufen. Falls Sie über MS Word verfügen, wird der eingegebene Lebensmittelplan formatiert und in Word ausgegeben; ansonsten erscheint die Gesamtanalyse im Windows eigenen Texteditor. Um in EBISpro zurückzukommen schliessen Sie bitte MS Word.

Unter *Berechnungen/Analyse mehrere Pläne* können Sie den Mittelwert mehrerer Pläne berechnen, z.B. die durchschnittliche Nährstoffzufuhr in einer Woche. Probieren Sie einfach die verschiedenen Optionen aus (Text, Exceltabelle oder Grafik,…). Für wissenschaftliche Untersuchungen ist besonders die Ausgabe in Excel sehr hilfreich da die Einzelwerte und Summe der Lebensmittelgruppen angezeigt werden.

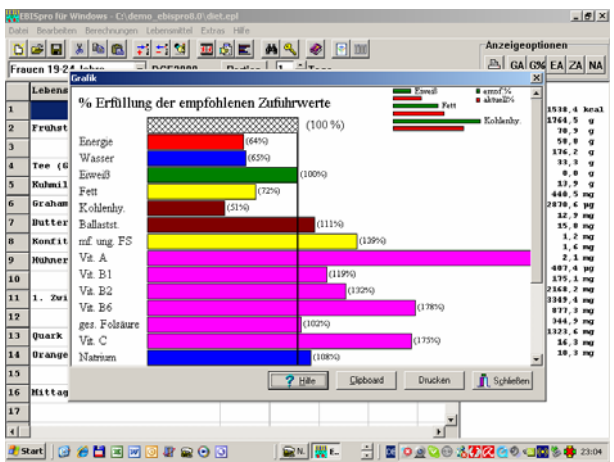

Die nächsten 5 Funktionen unter Berechnungen (*Grafik, Individueller Ausdruck des aktuellen Plans, Defizitdeckung, Lebensmittelgruppenverteilung, Sortierung des Plans nach Nährstoffgehalt*) sind Möglichkeiten, den eingegebenen Ernährungsplan auf verschiedene Weise auszuwerten.

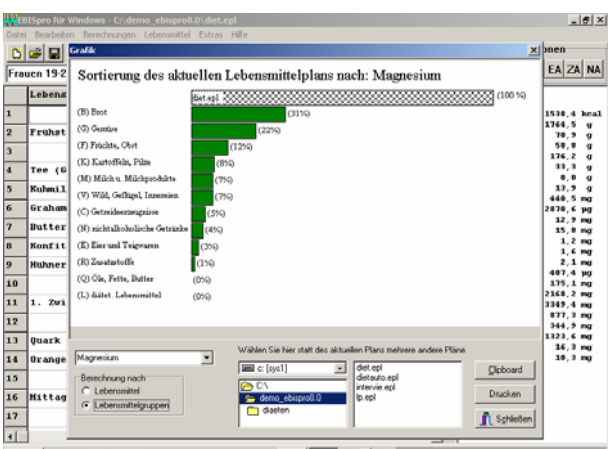

4 sat 3 6 8 8 8 9 8 |■™||₩⊑||∃||■||○⊴○⊙%<mark>902</mark>⊙⊙⊙⊠%<mark>†</mark> 2305 Bei der Lebensmittelgruppenverteilung und Sortierung des Lebensmittelplanes werden die eingegebenen Lebensmittel zu den entsprechenden Lebensmittelgruppen zusammengefaßt und der Anteil der Nährstoffzufuhr für jede dieser Gruppen berechnet. Zum Beispiel können Sie sehen, daß meist über 60% der Calciumzufuhr aus Milchprodukten stammt, obwohl diese z.B. nur 10 % zur Energiezufuhr beitragen. Diese Berechnungen sind vor allem für die Ernährungsberatung hilfreich, da positive Aspekte in der aktuellen Ernährung deutlich gemacht werden können und negative leicht sichtbar sind (z.B. hohe Energiezufuhr durch Süßigkeiten aber wenig oder keine Mikronährstoffe).

Mit *Berechnungen/Energie des Plans* einstellen besteht die Möglichkeit, die Mengen aller eingegebenen Lebensmittel so zu verändern, daß Sie einen Plan mit der gewünschten Gesamtenergie erhalten. Die berechneten Mengen müssen nur noch auf vernünftige Werte gerundet werden.

Unter *Berechnungen/Einkaufsliste* werden gleiche Lebensmittel aus verschiedenen Plänen zusammengefaßt. Sie können das Ergebnis z.B. als Grundlage für den Einkauf einer Wochendiät verwenden.

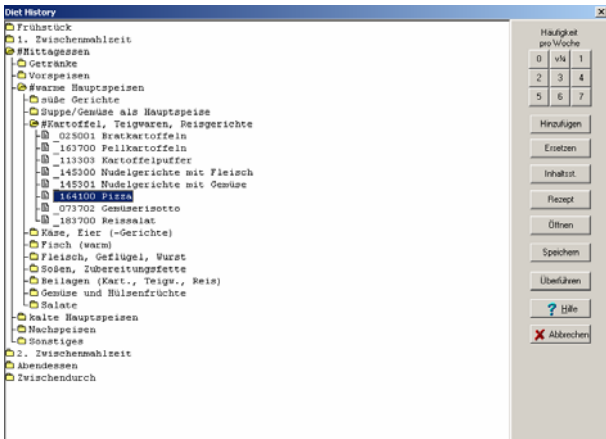

Die Funktion *Berechnungen/Ernährungsinterview* ist eine Möglichkeit, die Ernährung einer Person über einen größeren Zeitraum zu erfassen, ohne daß die Person die Ernährung protokollieren muß. Unterteilt in die einzelnen Mahlzeiten werden die

üblich verzehrten Lebensmittel vorgegeben, und es kann anschließend die geschätzte Häufigkeit pro Woche und die durchschnittliche Menge eingegeben werden. In der Hilfe finden Sie eine detaillierte Anleitung. Eine schnellere Möglichkeit die Ernährung zu erfassen ist die Food Frequency Methode die sie ebenfalls in diesem Pull Down Menü finden. In eine Liste der am meisten verzehrten Lebensmittel können Sie die Häufigkeiten eintragen mit der das Lebensmittel täglich, wöchentlich oder monatlich verzehrt wird. In der Hilfe finden Sie dazu ebenfalls nähere Informationen.

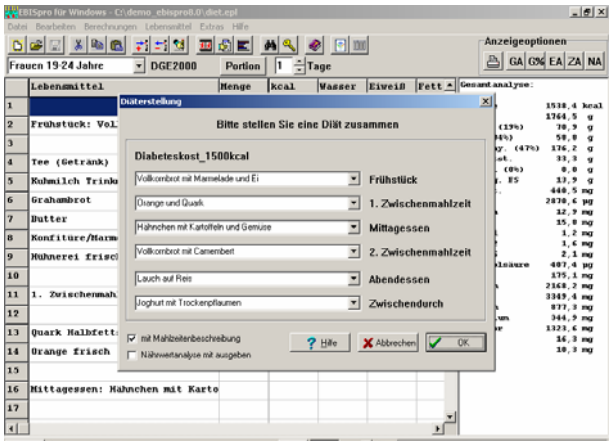

<u>asadig ∉bielololoreo Gill (exitet dispessors anze</u>olologie)<br>Die nächsten zwei Funktionen unter Berechnungen (Diätauswahl, Diäterstellung automatisch) helfen bei der Erstellung von Diäten. Bei der Diätauswahl gibt es drei verschiedene Diätarten (Reduktion, Diabetes, Fettstoffwechselstörung) mit einer Vielzahl von Komponenten, die beliebig zusammengestellt werden können. Die automatische Diäterstellung berechnet dagegen die Diät unter Berücksichtigung einiger Bedingungen, wie der eingestellten Energie, den Broteinheiten und qualitativen Faktoren (vegetarisch,..).

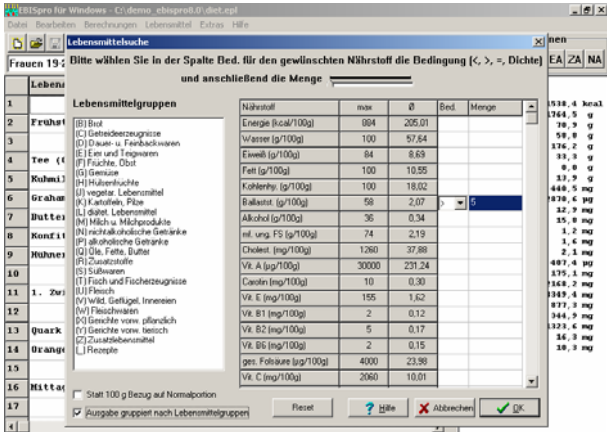

Eine letzte wichtige Programmfunktion befindet sich unter *Lebensmittel/Lebensmittel suchen*. Sie haben hier die Möglichkeit, Lebensmittel zu suchen die eine oder mehrere Bedingungen erfüllen. Klicken Sie z.B. in der Spalte Bed. auf Ballastst. und wählen Sie > aus. Nach Eingabe einer bestimmten Menge und Bestätigen mit OK

erhalten Sie eine Liste von Lebensmittel, welche die eingegebene Ballaststoffmenge übersteigen. Wenn Sie statt-dessen das Gleichheitszeichen eingeben, erhalten Sie die Mengen an Lebensmittel die genau diese Menge an dem gewählten Inhaltstoff liefern. Unter Lebensmittel und Extras verbergen sich noch eine Reihe anderer Funktionen die für die Arbeit mit dem Programm gelegentlich gebraucht werden. In der Hilfe finden Sie dazu detaillierte Informationen. Falls Sie noch Fragen haben, setzen Sie sich bitte mit uns in Verbindung. Wir helfen Ihnen gerne weiter.